## **Guide for students**

## **Login**

Log in on the front page of the matching system (seminars.wi.tum.de) with your TUM identifier by clicking on the blue **TUM login** button, or with your one-time account by clicking on the green **Exchange student login** button.

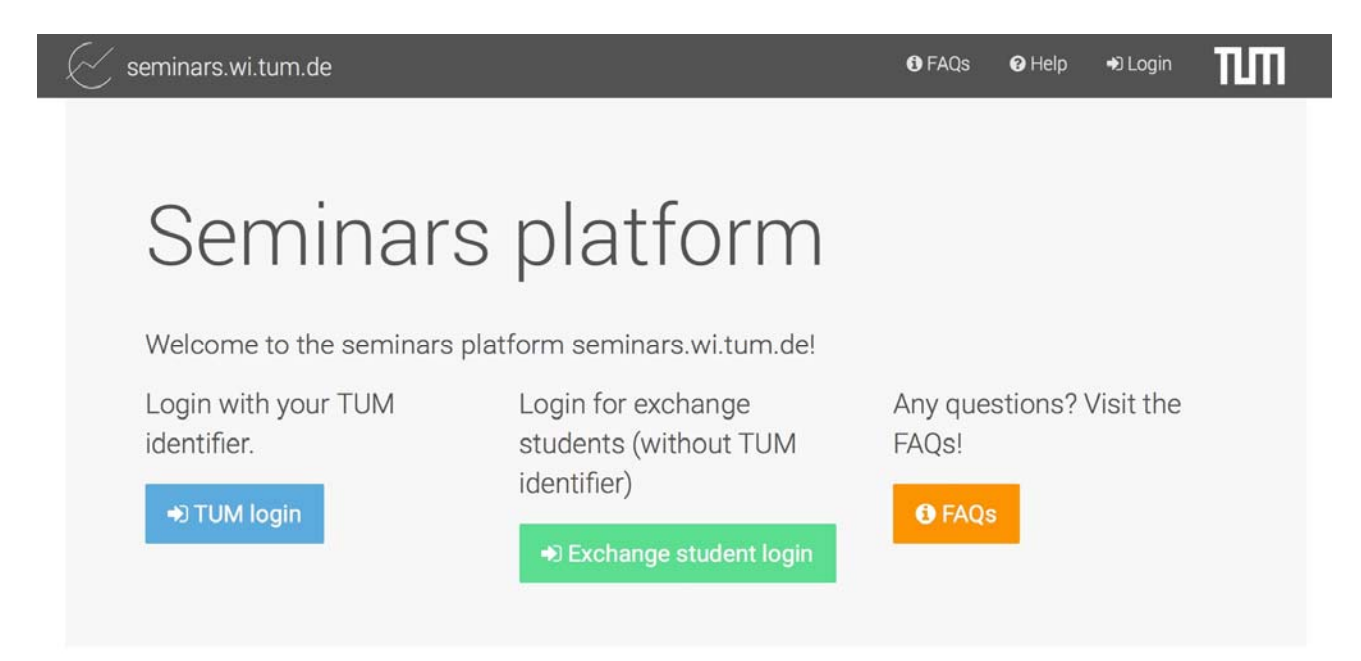

After logging in, you will see a list of all visible matching instances with their voting periods. The relevant voting period for you is listed under "Students".

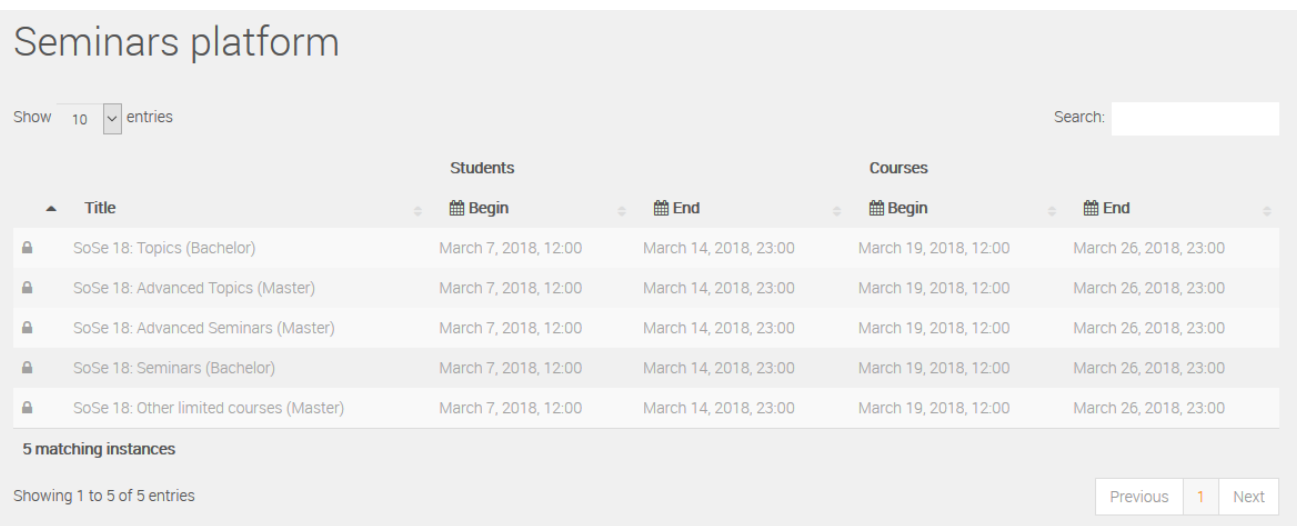

Click on the title of a matching instance to go to the central information page for that instance. This page gives key information, such as voting periods and a table of all the relevant courses, which can be sorted and searched. It also shows the total number of relevant courses.

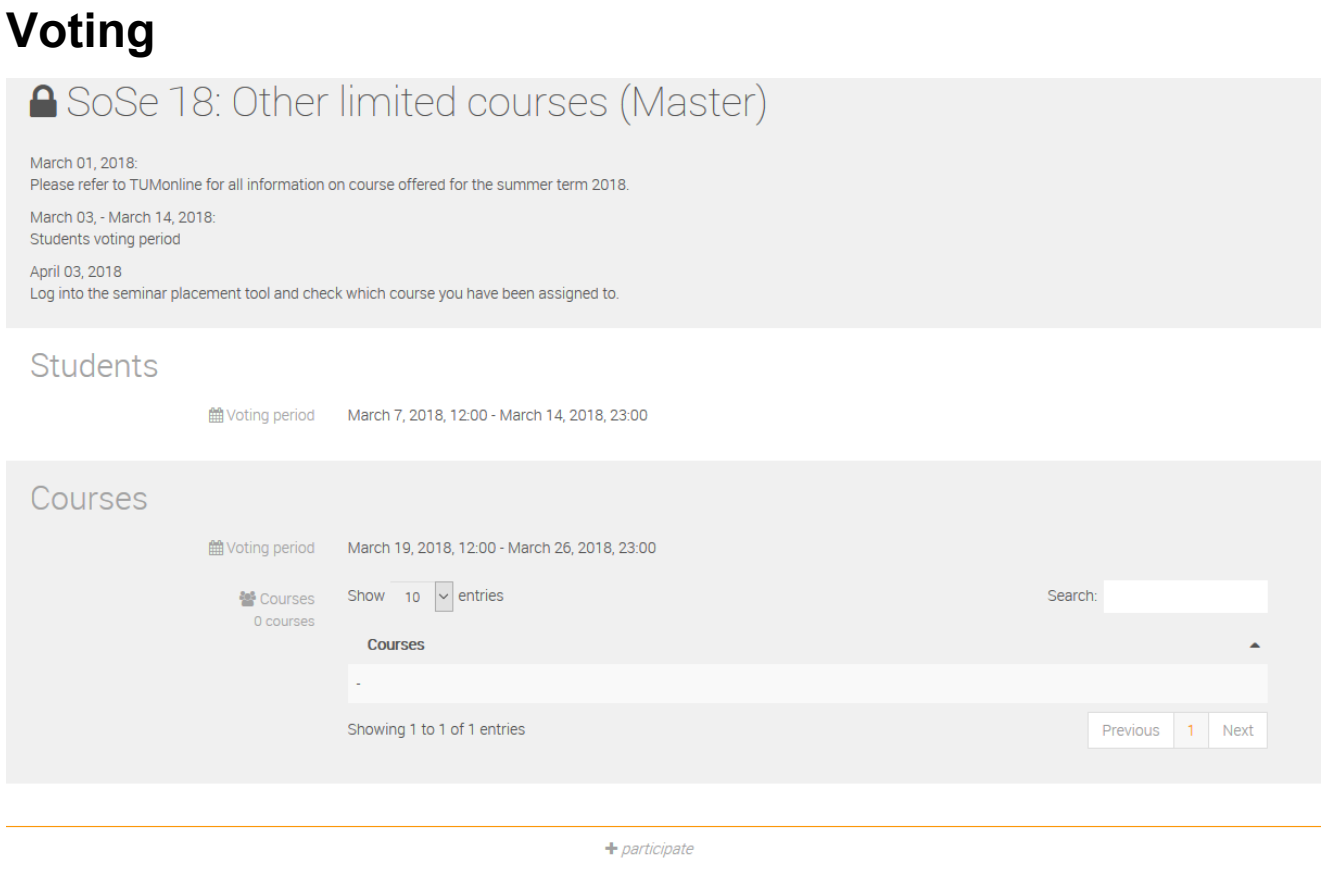

To go to the voting page, click on **participate** at the bottom of the page. This button is only active if voting is possible at this point in time.

The voting page first gives any important information. Confirm that you have read and understood this information.

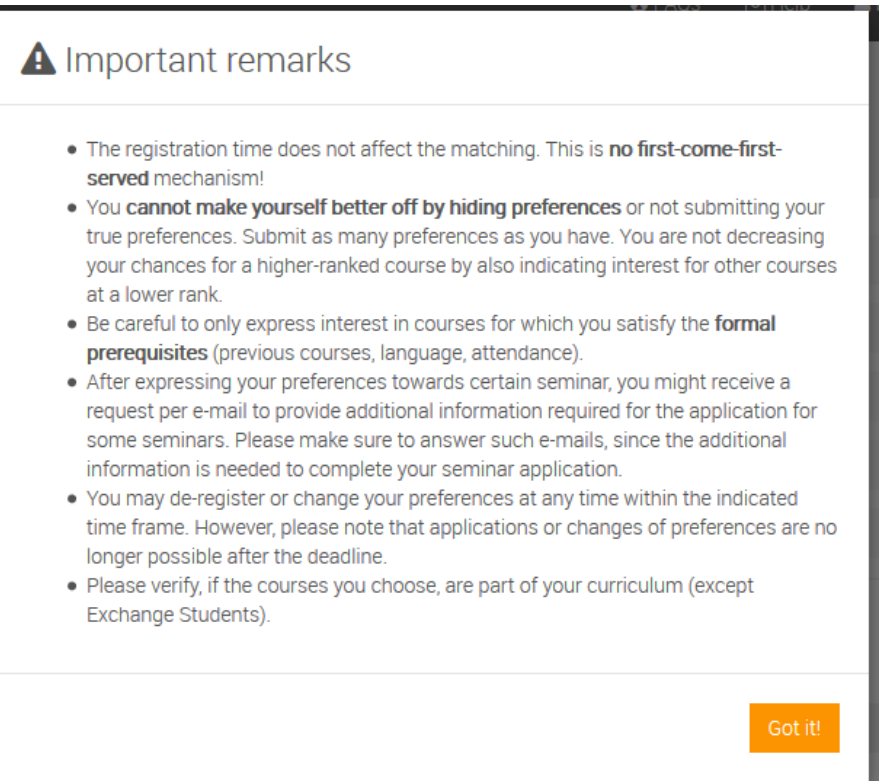

Next, you will see the data transferred via TUMonline at the top of the page. This will include your current type of study and semester. If you have logged in via the green **Exchange student login** button with a one-time account, your type of study will appear as "Exchange student (w/o TUM acc.)" and you will be given a random matriculation number (e.g., "ExSt\_9b763e584e").

In addition, you have the option of choosing a different type of study for the following term, in case you are planning to change (e.g., from Bachelor to Master). Please note, that in this case you will need to adjust the semester correspondingly.

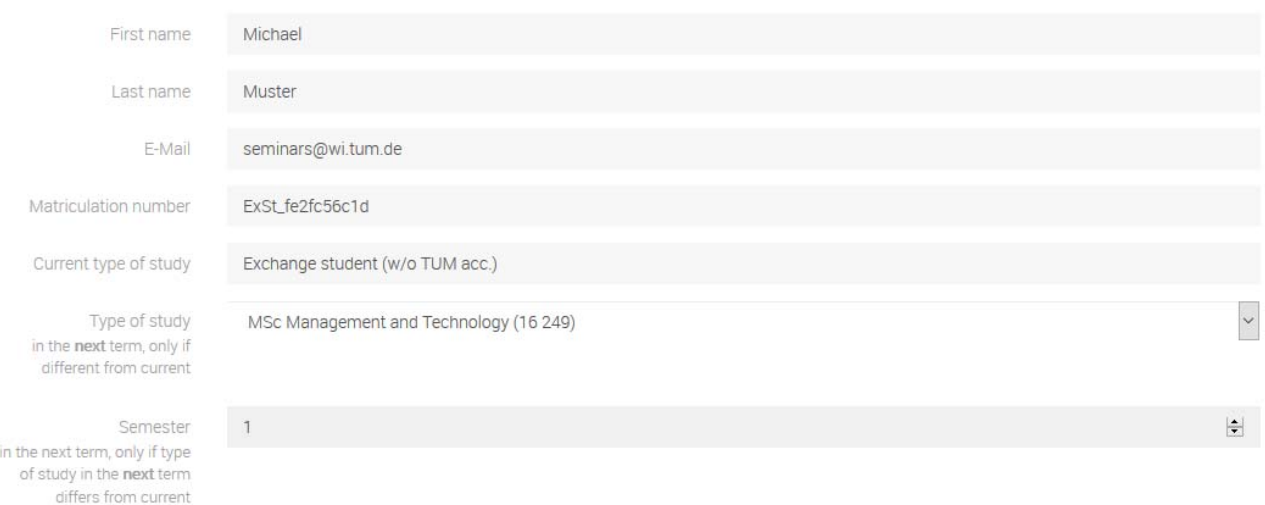

You must also select your CV and current grade report to upload from TUMonline as one merged PDF-File. Only the organizers of your chosen courses will be able to access these documents and your other details.

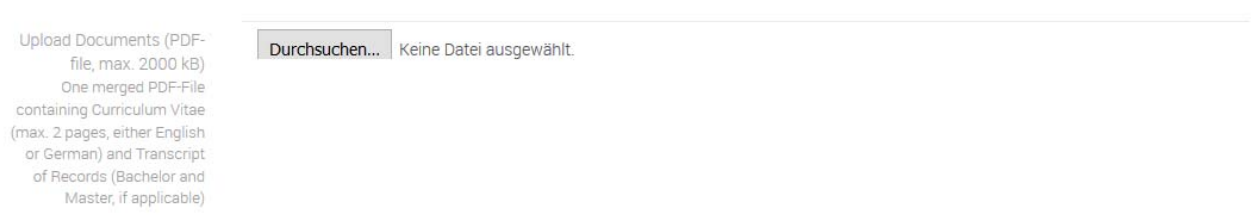

Please indicate which specialization in management you have chosen and whether you have already successfully completed an Advanced Seminar and / or Advanced Topic in this specialization in management. If you intentionally provide wrong statements you will be excluded from matching.

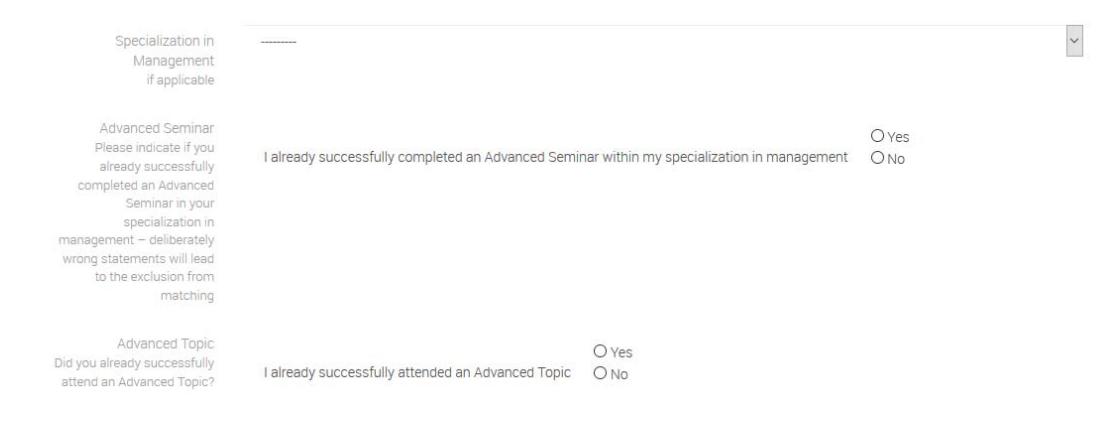

Please indicate which language skills you have. Please mark only those languages that you would be able to follow a course and write a scientific paper in.

Language skills  $\odot$  Yes Please mark only those German ONo languages that you would be able to follow a course and O Yes write a scientific paper in. English ONo

You must also enter your average grade in your current type of study, i.e., Bachelor, Master (to a maximum of two decimal points, e.g., 1.23). Additionally, Master students must enter their average grade from their Bachelor. Furthermore, you must enter the total number of ECTS earned in your current type of study, i.e., Bachelor, Master, and the number of ECTS earned by department (only those that are already valid).

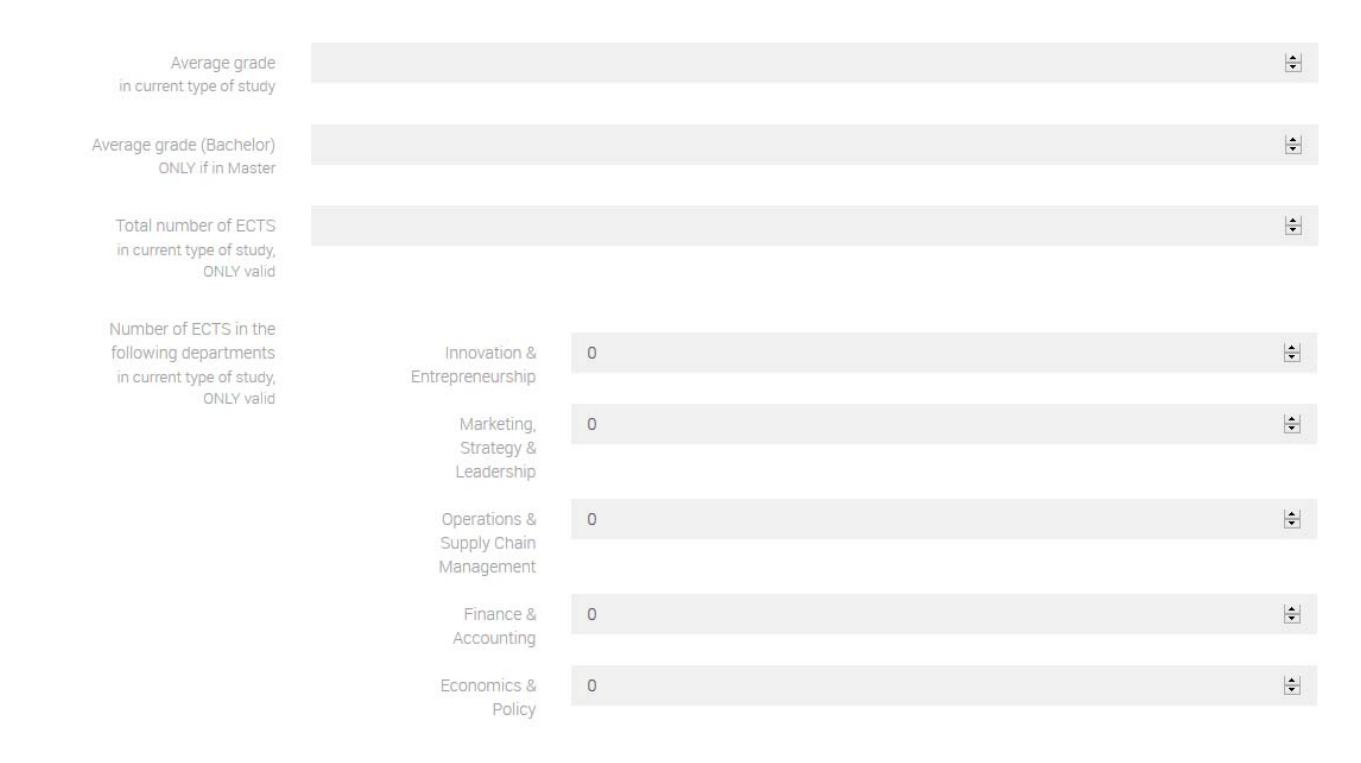

If you wish, you can add a motivational statement and a note for the course organizers (max. 300 characters each).

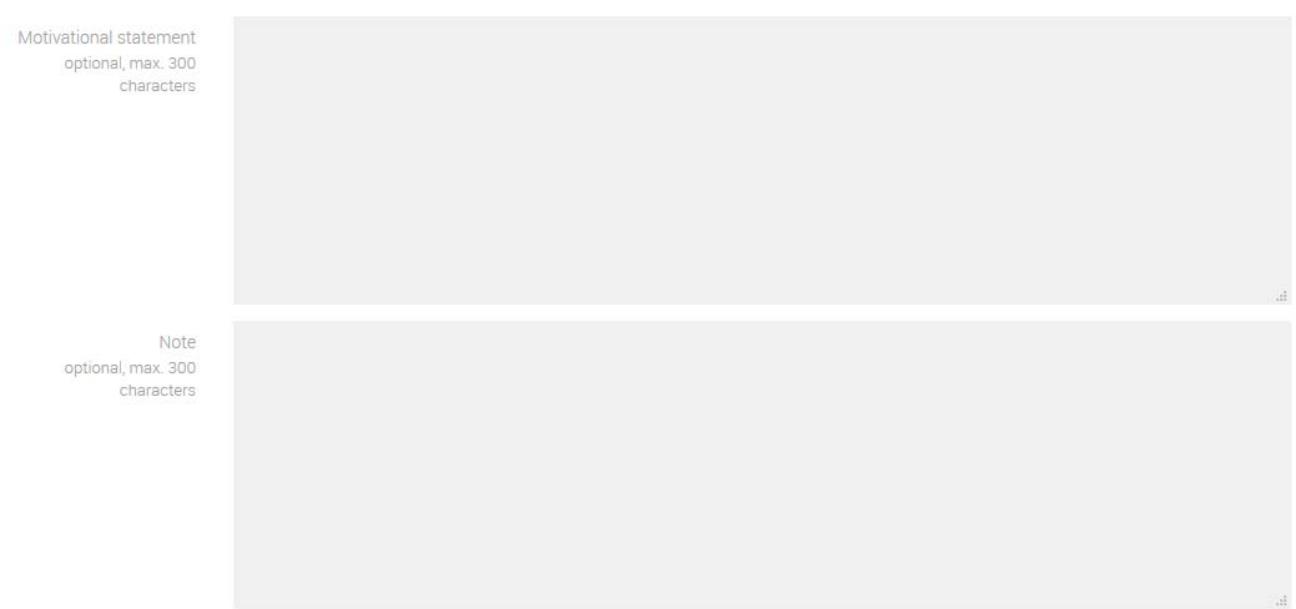

In addition, two filterable lists of courses appear. The list on the left-hand side contains all the courses available for the matching instance. Any courses that you don't wish to attend are ringed in red.

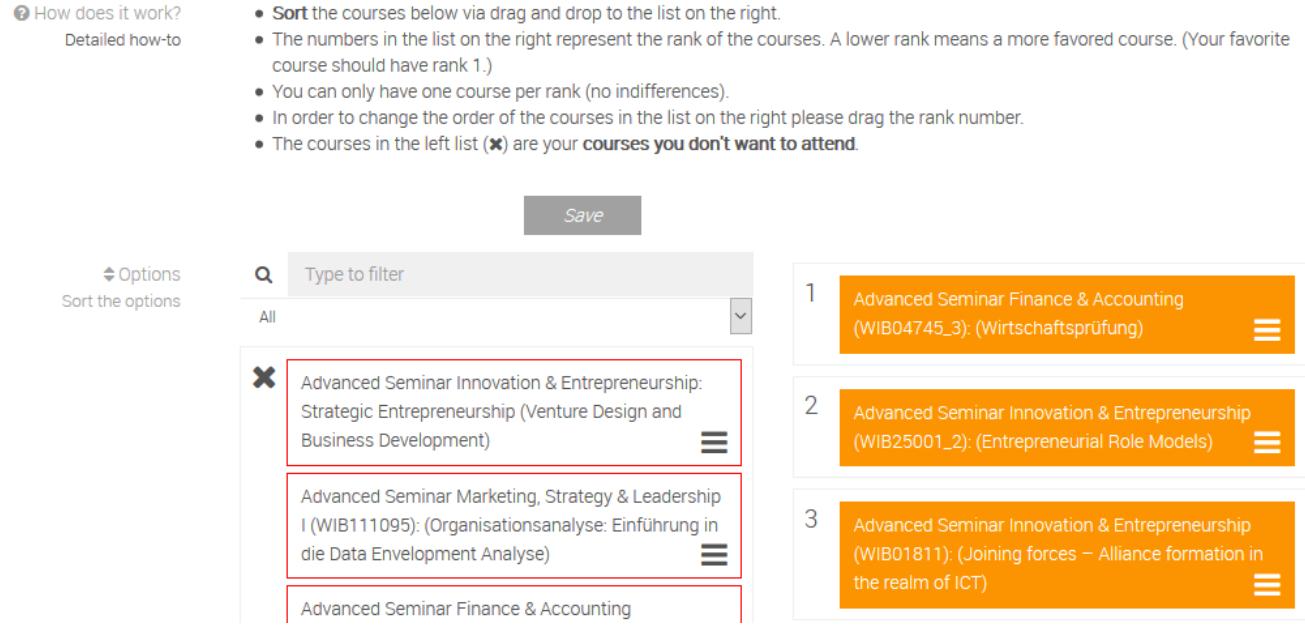

You can move courses between the two lists by dragging and dropping them. The courses in the list on the right-hand side are your preferred courses, which you should rank accordingly. Rank your most preferred course number 1. Save your votes by clicking on **save***.* 

If saving was successful the following message will be shown:

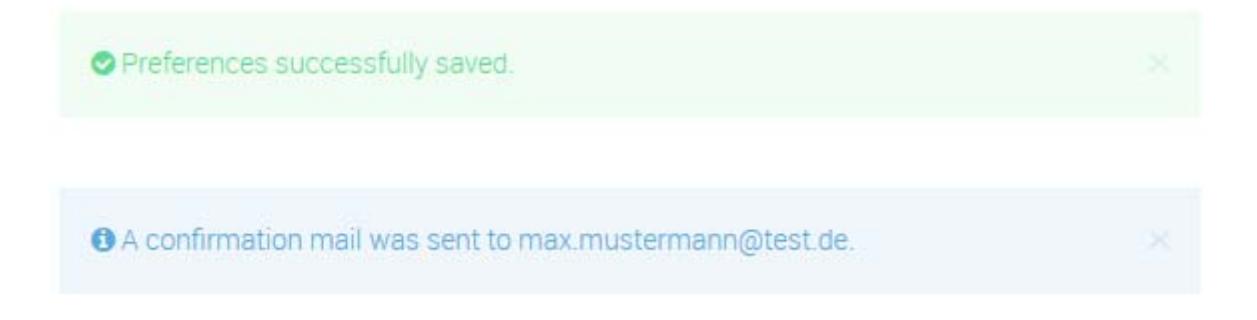

You will also receive an automated confirmation email.

You can change your votes or other data at any point during the voting period ( ) by clicking on **edit**, or delete them entirely by clicking on **delete***.* 

(my vote) @ 面 my vote  $or -$ 

## **Viewing a matching**

When the voting periods have ended and the matching has been performed, you can view the courses that you have been assigned to in the matching system. They appear on the relevant page for the matching instance in question at the bottom of the page, under **Matching (Your matching)**.

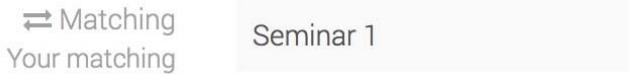

Once matching has been completed you will receive an email for every instance that you applied for. In that email you will also be informed whether or not you were assigned to a course from this particular instance.